# Scanned vs. CORE Lims

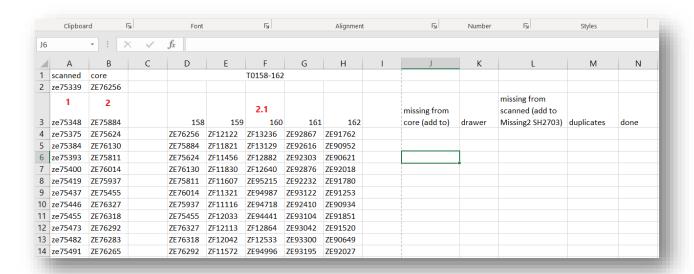

This is my basic setup for a set of 5 drawers. You can set up in whatever way is easiest for you, but this works for me.

- 1 This is from your list of scanned bottles. just gather the 5 (or w/e number you choose to do and paste them here)
- 2 To get the list of core bottles, you need to look up each drawer and populate them. search in the search bar on CORE and pull up the list and copy and paste into their proper column
  - 2.1- in this case, under the columns labeled "158", "159" etc. while at the same time, pasting them under the "core" column so you don't have to keep scrolling up and down the list. to quickly reach the bottom any column, use "ctrl + down arrow" or if you want to get to the top quicker, use "ctrl + up arrow"

### Now, we need to assign our values:

| 1 | А       | В       |    | Α       | В       |
|---|---------|---------|----|---------|---------|
| Ī | scanned | core    | 1  | scanned | core    |
|   | ze75339 | ZE76256 | 2  | ze75339 | ZE76256 |
|   |         |         |    |         |         |
|   | ze75348 | ZE75884 | 3  | ze75348 | ZE75884 |
|   | ze75375 | ZE75624 | 4  | ze75375 | ZE75624 |
|   | ze75384 | ZE76130 | 5  | ze75384 | ZE76130 |
|   | ze75393 | ZE75811 | 6  | ze75393 | ZE75811 |
|   | 20.233  |         | 7_ | ze75400 | 7F76014 |

hold "ctrl" and select the "scanned" cell. This will deselect it so you're only working with the bottle numbers (Figure 2).

Highlight the entire A column by clicking A at the top (Figure 1). Next,

Figure 1 Figure 2

## Scanned vs. CORE Lims

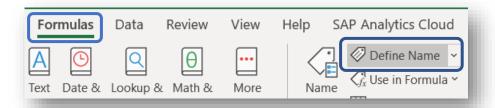

Go to "Formulas" located at the toolbar at the top and click "Define Name"

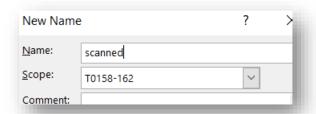

In the box, name this variable "scanned". Make sure the sheet listed in "Scope:" is the one you're currently working on. You will be encountering multiple sheets and want to define the variable in the correct one.

Repeat steps for "core".

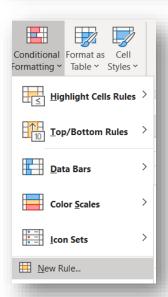

Select column A and deselect "scanned" again, then go to "Conditional Formatting" under the "Home" section of the toolbar and select "New Rule".

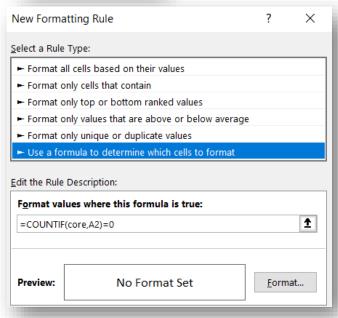

Select the highlighted option in the photo to the left and under the "Edit the Rule Description:" type

#### =COUNTIF(core,A2)=0

This is the formula used for comparing our lists.

Hit "Format..." > Fill > select any color

Repeat this fore the "core" column, but use this formula instead:

=COUNTIF (scanned,B2)=0

# Scanned vs. CORE Lims

IMPORTANT: make sure the "Fill" colors are different so you can differentiate between the two formula results (see below)

| missing from<br>core (add to) | drawer  | missing from<br>scanned (add to<br>Missing2 SH2703) | duplicates | done |
|-------------------------------|---------|-----------------------------------------------------|------------|------|
| ze75777                       | T0158-0 | ZE75820                                             | none       | yes  |
| zf11054                       | T0159-0 | ZF11723                                             |            |      |
| zf11241                       | T0159-0 | ZE92947                                             |            |      |
| zf12186                       | T0159-0 | ZE92938                                             |            |      |
| zf12300                       | T0159-0 | ZE91128                                             |            |      |
| ze90256                       | T0162-0 |                                                     |            |      |
|                               |         |                                                     |            |      |

From there, you can start filling in your lists on the right. Just go down the "scanned" and "core" columns and use "CTRL" to select the highlighted cells and paste them into the proper list. Determining the drawer is easy. You need to reference it against your scanned list then update accordingly on LIMs.